## 在思科业务交换机上配置简单网络管理协议 (SNMP)社区

### 目标

Ī 简单网络管理协议(SNMP)是一种网络管理协议,可帮助记录、存储和共享有关网络中设备的信息。 这有助于管理员解决网络问题。SNMPv1和SNMPv2中的访问权限由社区定义管理。社区名称是 SNMP管理站和设备之间的共享密钥。

本文档旨在向您展示如何在思科业务交换机上配置SNMP社区。它假设已为设备配置了SNMP视图 。有关详细信息,请单[击此处](https://www.cisco.com/c/zh_cn/support/docs/smb/switches/cisco-250-series-smart-switches/smb2606-configure-simple-network-management-protocol-snmp-views-on-a.html)。要了解有关SNMP组的详细信息,请单[击此处。](https://www.cisco.com/c/zh_cn/support/docs/smb/switches/cisco-250-series-smart-switches/smb2627-configure-simple-network-management-protocol-snmp-groups-on.html)

#### 适用设备 |软件版本

- CBS25[0\(产品手册\)](https://www.cisco.com/c/zh_cn/products/collateral/wireless/business-100-series-access-points/smb-01-bus-140ac-ap-ds-cte-en.html) |3.0.0
- CBS350<u>(产品手册)</u> |3.0.0
- CBS350-2[X\(产品手册\)](https://www.cisco.com/c/zh_cn/products/collateral/switches/small-business-smart-switches/data_sheet_c78-610061.html) |3.0.0
- CBS350-4[X\(产品手册\)](https://www.cisco.com/c/zh_cn/products/collateral/switches/small-business-smart-switches/data_sheet_c78-610061.html) |3.0.0

### 在思科业务交换机上配置SNMP社区 in 1999.

步骤1.登录到交换机的基于Web的实用程序。

步骤2.将Display Mode更改为Advanced。

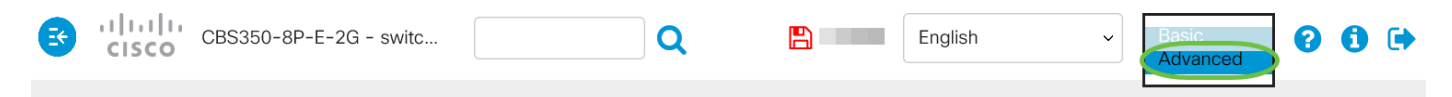

步骤3.选择SNMP > Communities。

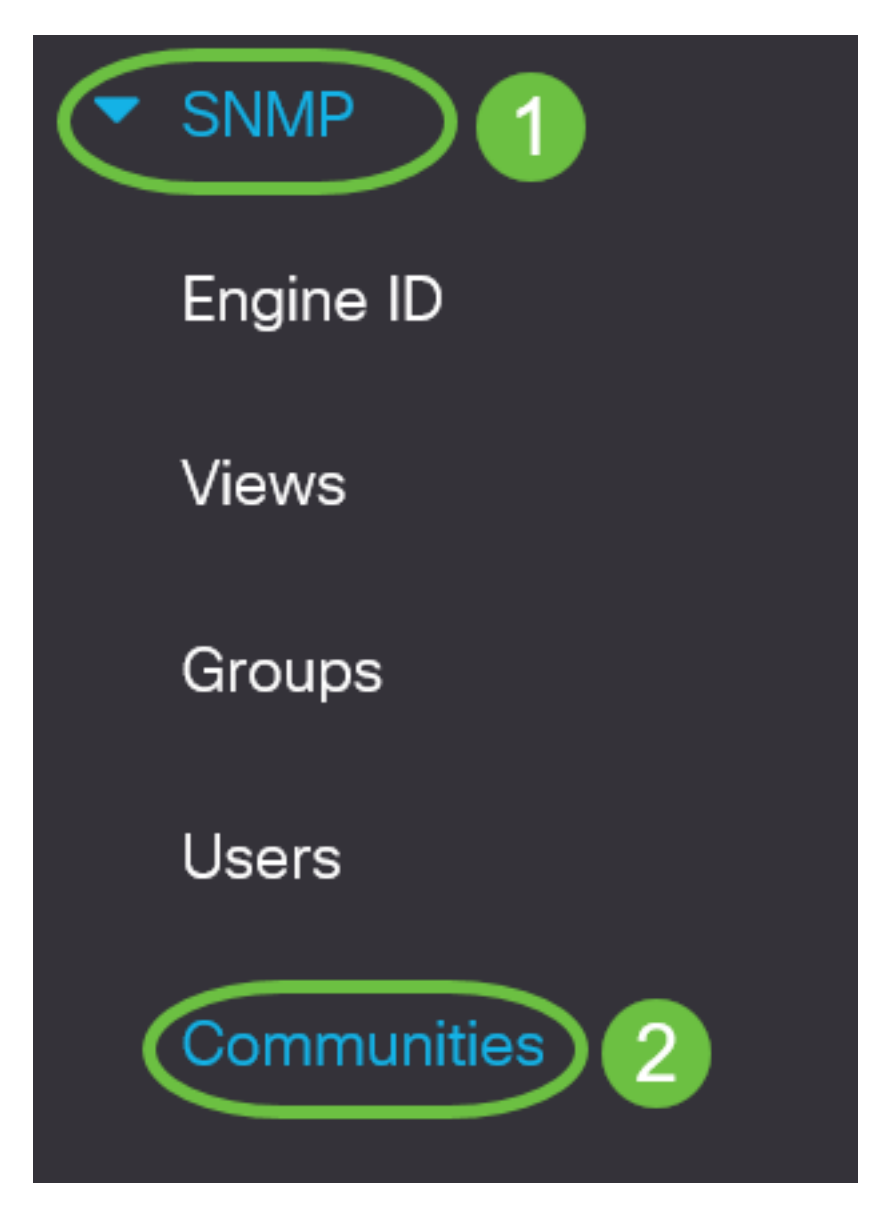

步骤4.单击Add创建新的SNMP社区。

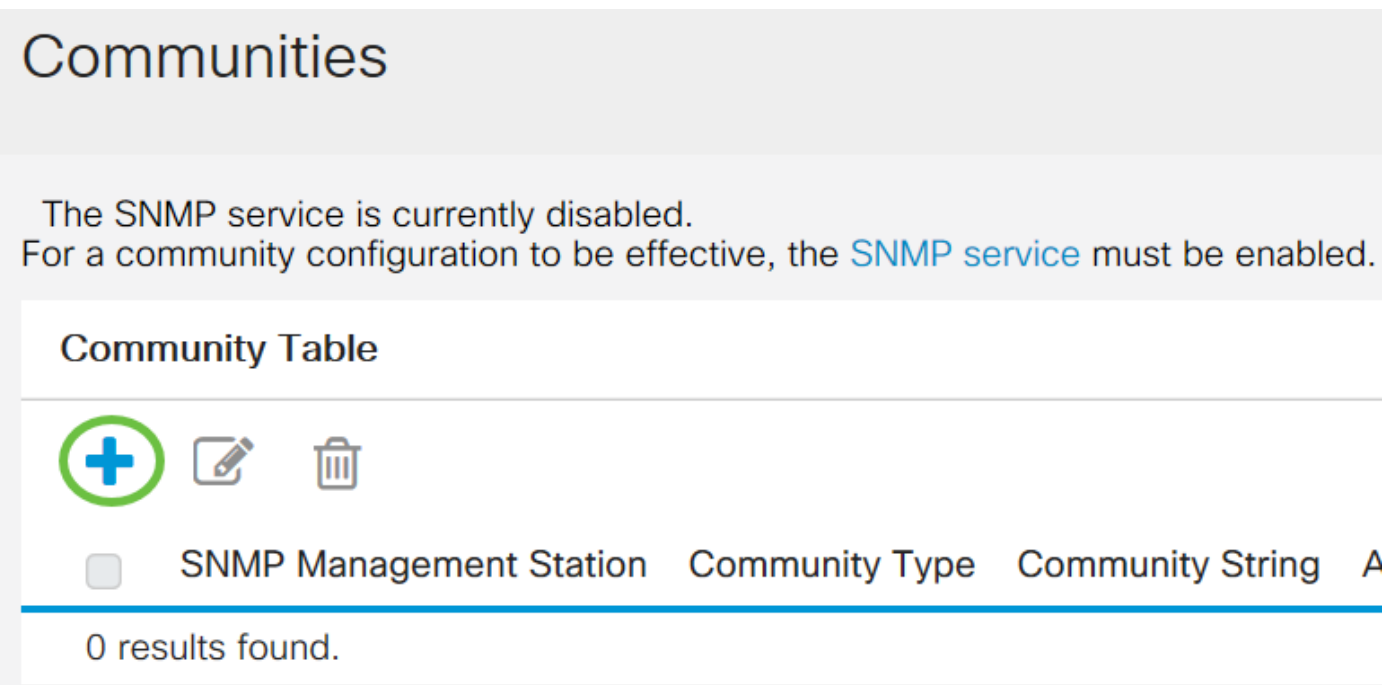

- 全部 此选项使任何IP设备都能够访问SNMP社区。
- 用户定义 此选项允许您手动输入管理站IP地址。

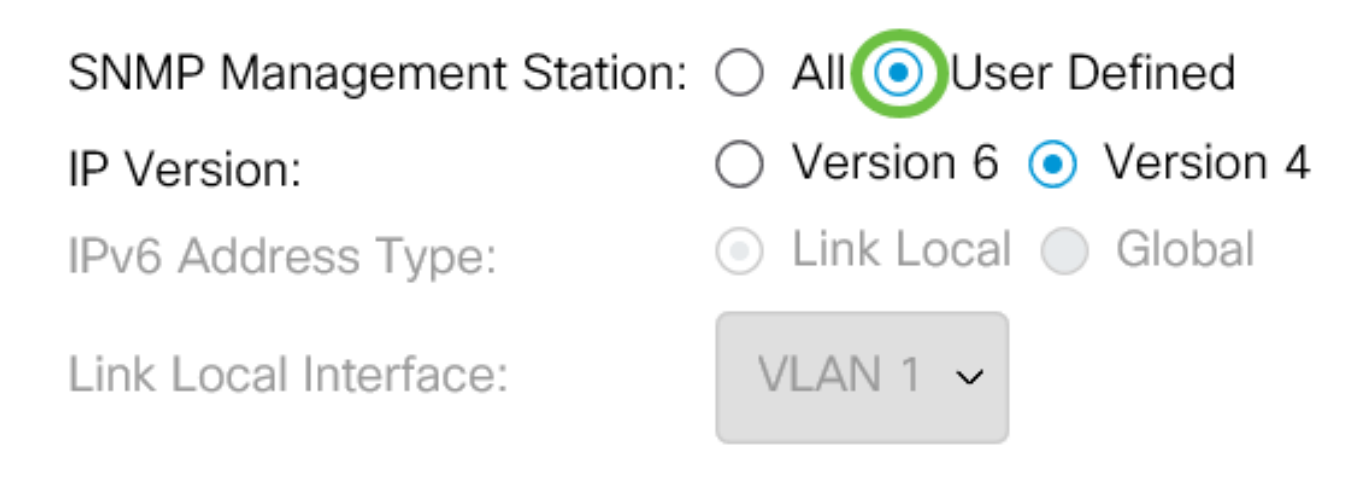

注意:在本例中,选择"用户定义"。如果选择"全部",请跳[至步骤8。](#page-3-0) 步骤6.单击所需IP版本的单选按钮。选项有:

• 版本6 — 如果管理站IP地址是IPv6地址,请选择此选项。

• 版本4 — 如果管理站IP地址是IPv4地址,请选择此选项。

# **Add SNMP Community**

SNMP Management Station: ○ All ● User Defined

**IP** Version:

IPv6 Address Type:

Link Local Interface:

注意:在本例中,选择版本6。如果选择版本4,请继续步骤8。 步骤7.选择IPv6 Address Type。选项有:

 $\odot$  Version 6  $\odot$  Version 4

 $\odot$  Link Local  $\odot$  Global

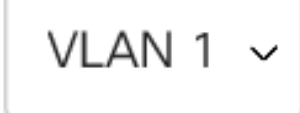

- 本地链路 当地址以FE80开头、在单个网络链路上唯一标识并用于本地网络通信时,选择此 选项。
- 全局 当使用的地址可从其他网络访问时,选择此选项。

SNMP Management Station: ○ All ● User Defined

IP Version:

IPv6 Address Type:

Link Local Interface:

 $\odot$  Version 6  $\odot$  Version 4

**O** Link Local ○ Global

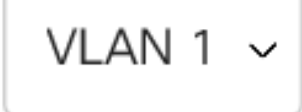

**注意:**在本例中,选择Link Local。如果选择Global,请跳至[步骤10](#page-4-0)。

<span id="page-3-0"></span>步骤8.从Link Local Interface下拉列表中选择接收地址的接口。选项有:

- VLAN 此选项使用虚拟局域网(VLAN)作为接收地址的接口。VLAN有助于创建逻辑广播域 ,这些域可以跨网络中的一台或多台交换机。
- ISATAP 此选项使用站点内自动隧道寻址协议(ISATAP)以三种方式提供隧道:主机到路由器 、路由器到主机和主机到主机配置。ISATAP是一种点对多点隧道机制,用于连接IPv4网络中的 双堆栈节点,用于连接IPv4和IPv6网络。

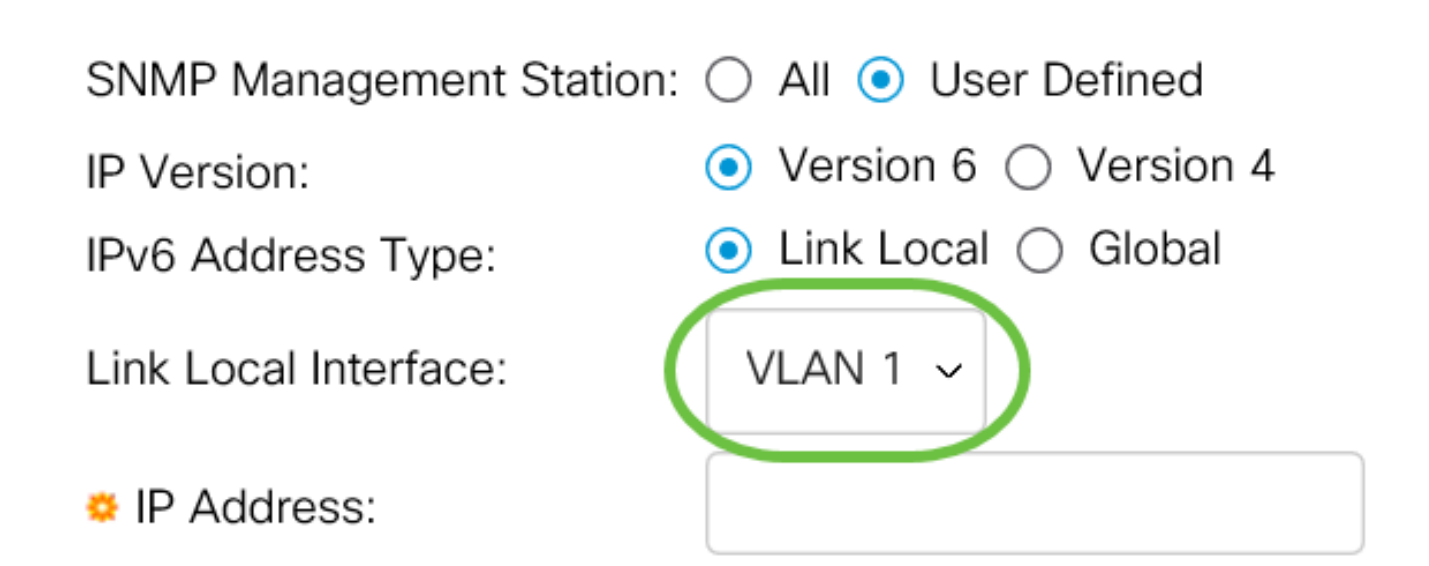

注意:在本例中,选择VLAN 1。

步骤9.在IP Address字段中输入SNMP管理站的IP地址。

## **Add SNMP Community**

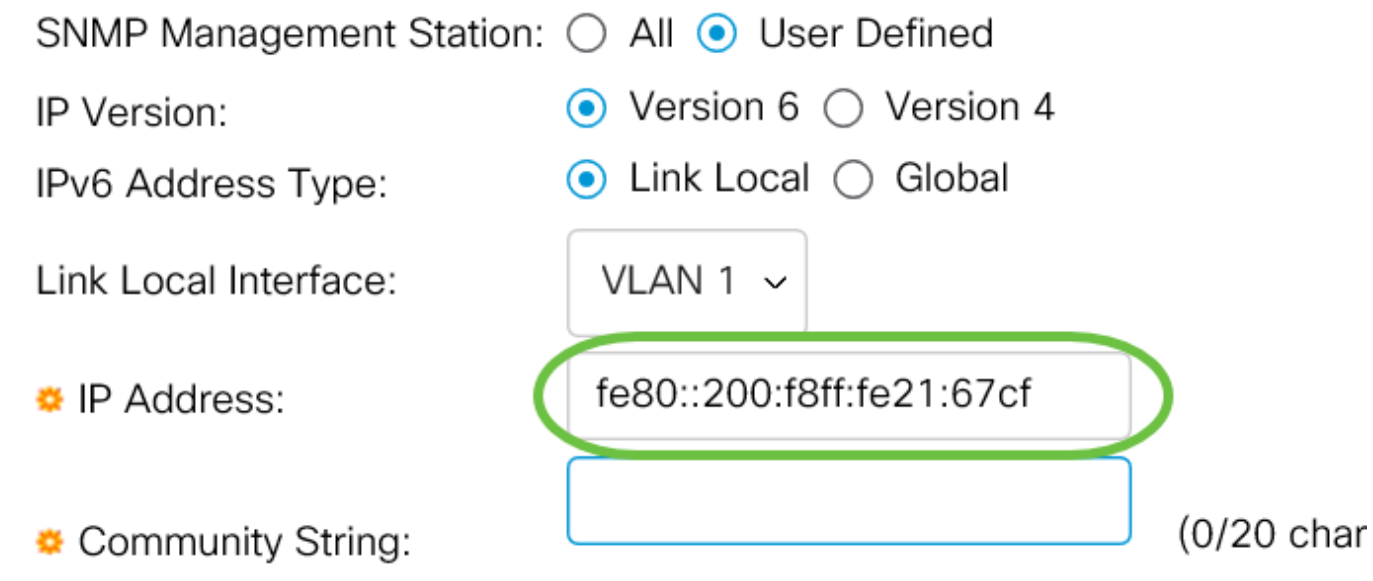

注意:在本例中,IP地址为fe80::200:f8ff:fe21:67cf。

<span id="page-4-0"></span> $\frac{1}{2}$   $\frac{1}{2}$   $\frac{1}{2}$ 

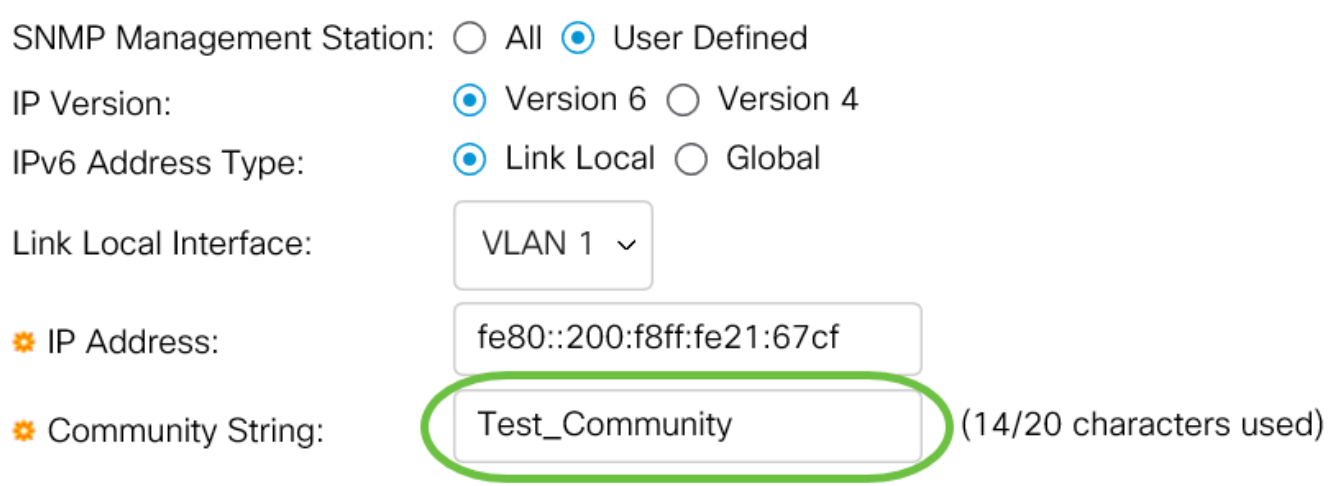

注意: 在本例中, 社区字符串为Test Community。

步骤11.为给定社区选择一个单选按钮。

- 基本 基本模式有助于选择社区访问级别。选项有:
- 只读 用户只能读取。
- 读写 用户可以读、写并更改设备配置。但是,他们无法修改社区。
- SNMP Admin 所有用户都可以访问所有设备配置并修改社区。
- 高级 仅当在步骤7中选择IPv6本地链路时,此选项才可用。它为与组名称关联的组成员提供 访问权限。从组名下拉列表中选择组名。

### Add SNMP Community

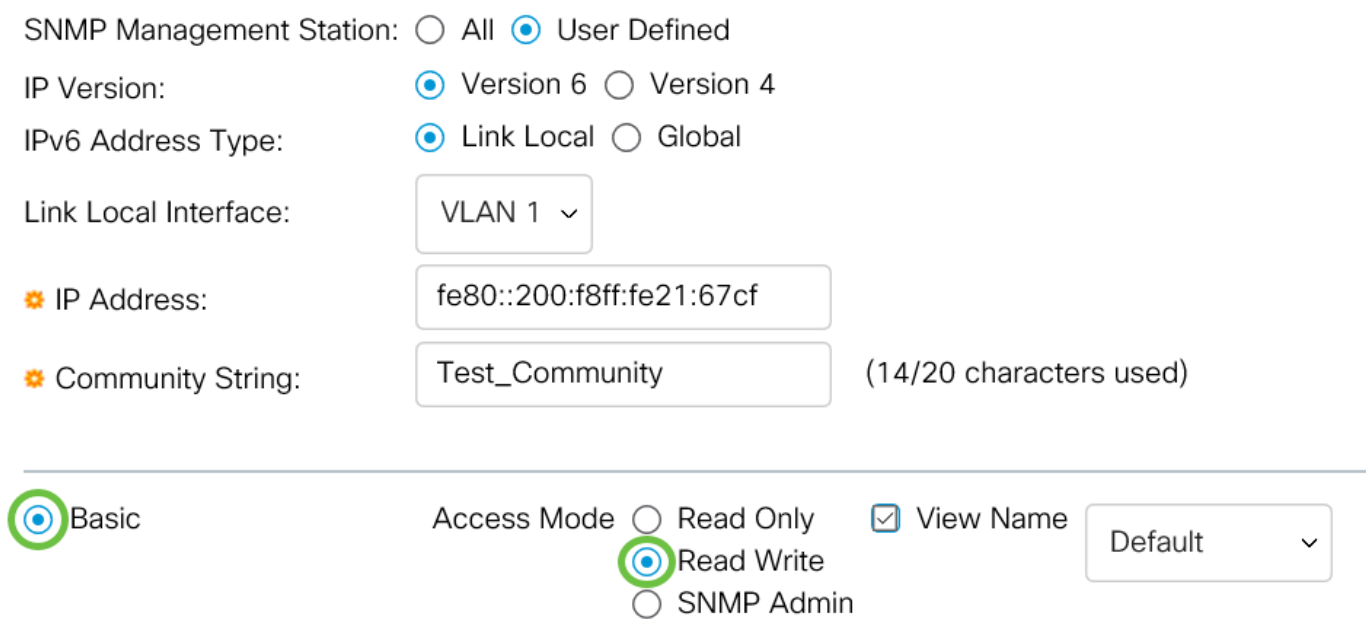

第12步。(可选)选中View Name复选框,并从View Name下拉列表中选择SNMP视图的名称,该 列表指定授予访问权限的MIB子树的集合。这允许您根据从基本模式选择的选项授予适当的权限。

Add SNMP Community

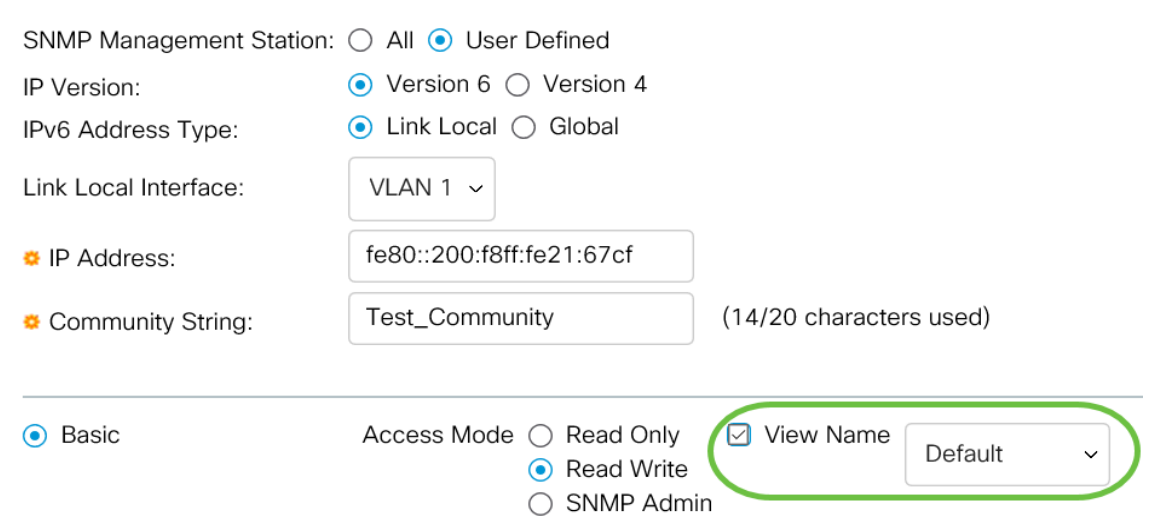

注意:在SNMP Admin或Advanced模式下,View Name选项不可用。在本例中,选择Default。

 $\mathsf X$ 

#### 步骤13.单击"应用"。

Add SNMP Community

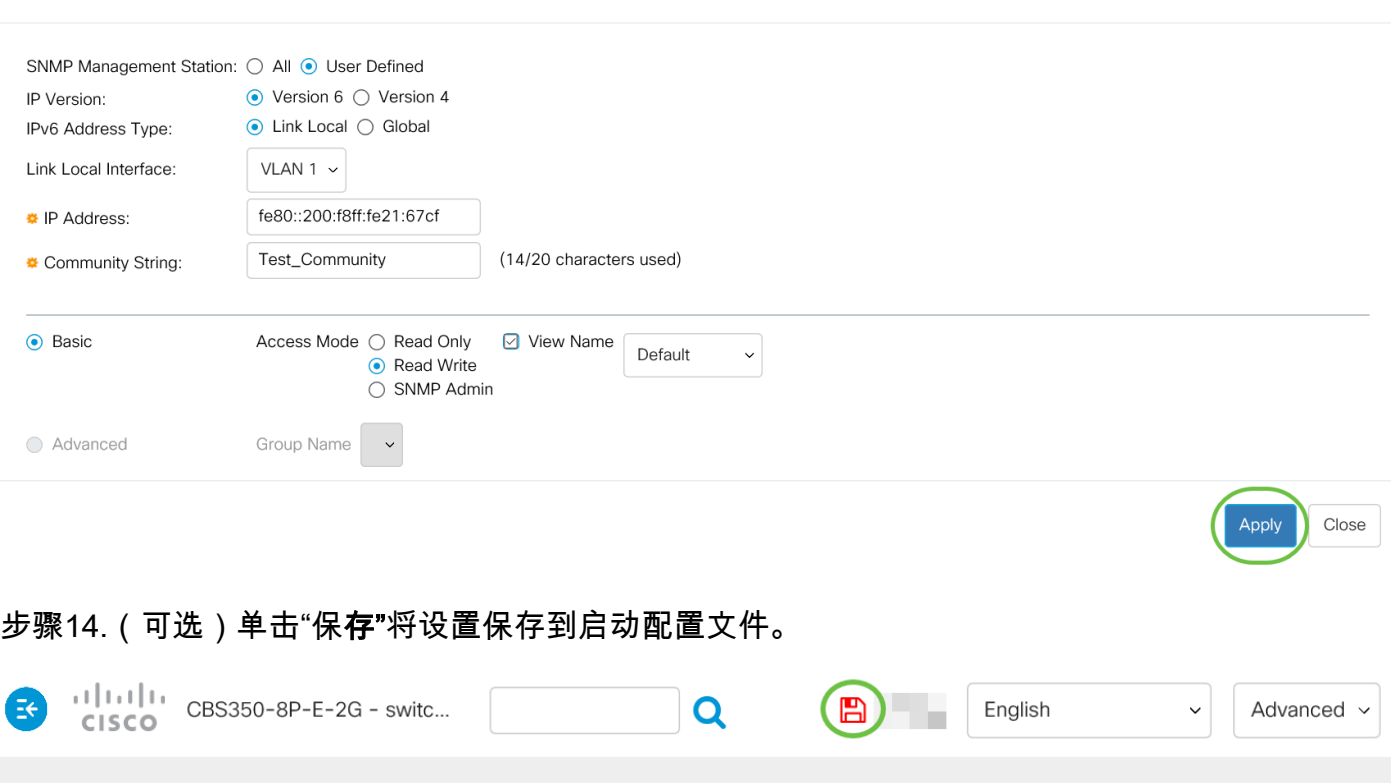

现在,您应该已成功在交换机上添加社区。

#### 管理SNMP社区

步骤1.登录到交换机的基于Web的实用程序。

步骤2.将Display Mode更改为Advanced。

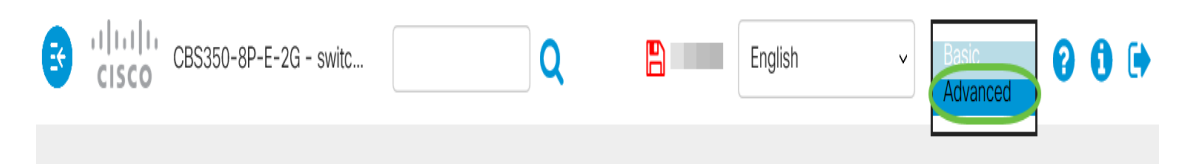

步骤3.选择SNMP > Communities。

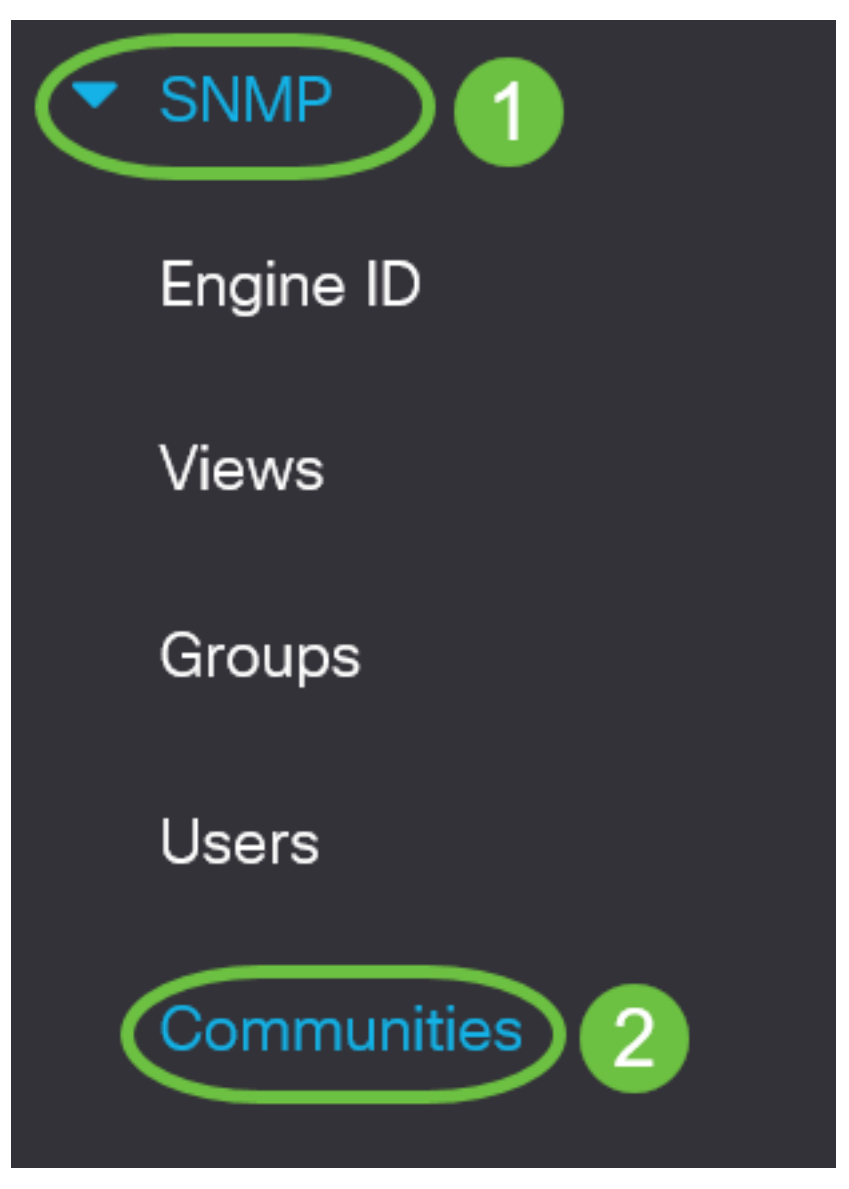

步骤4.选中需要编辑的社区的复选框,然后单击"编辑"按钮。

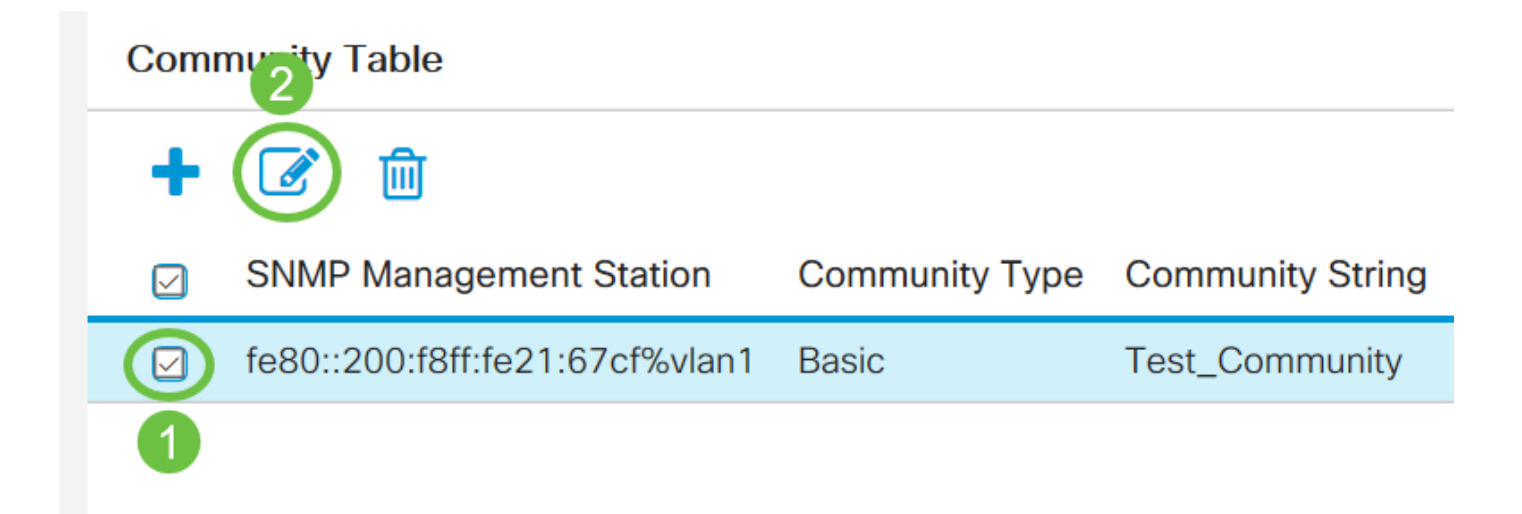

#### 步骤5.编辑所需字段并单击"应用"。

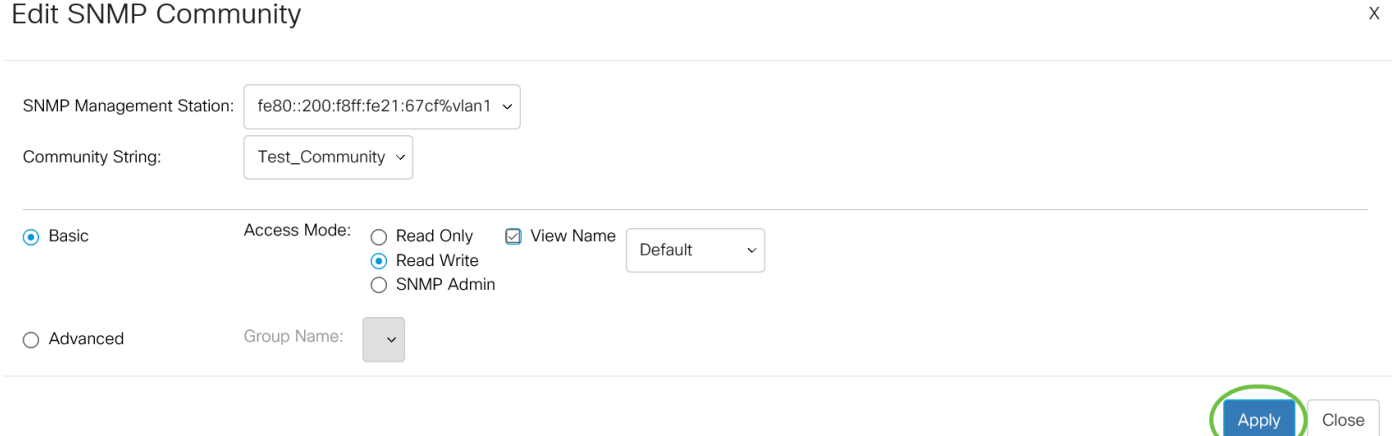

步骤6.(可选)要从社区表中删除社区,请选中相应的复选框并单击删除。

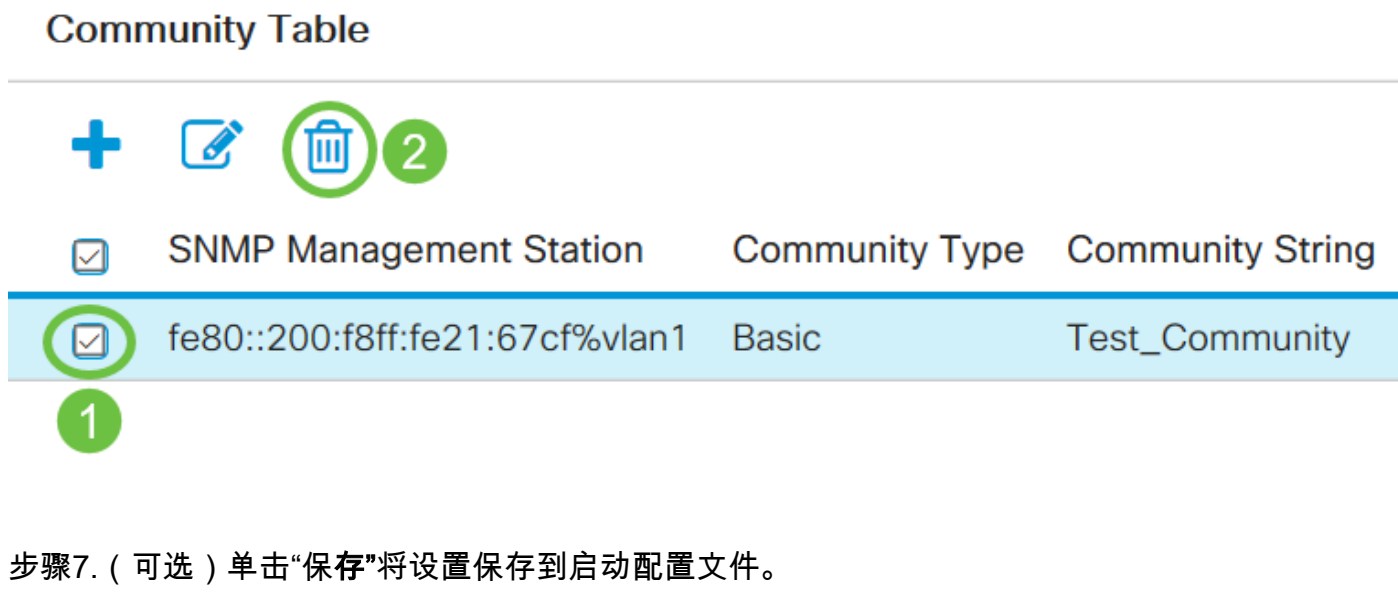

 $\mathbb{B}$ CBS350-8P-E-2G - switc... English Q Advanced ~  $\ddot{\mathbf{v}}$ 

现在,您应该已成功从交换机中删除SNMP社区。